# **How To Sign-Up For PayActiv**

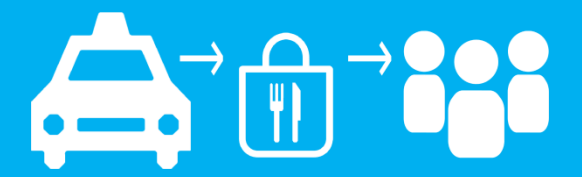

### **Step 1: Go to accounts.payactiv.com Click "Create an Account"**

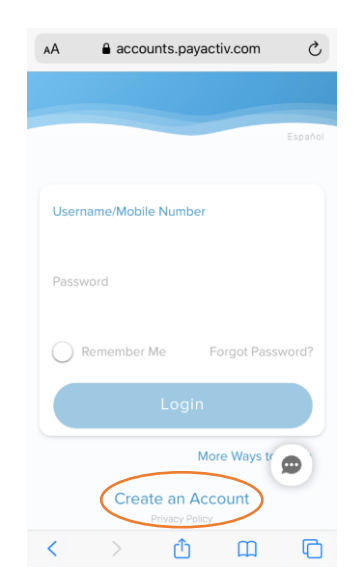

## **Step 2: Click "My Employer Offers"**

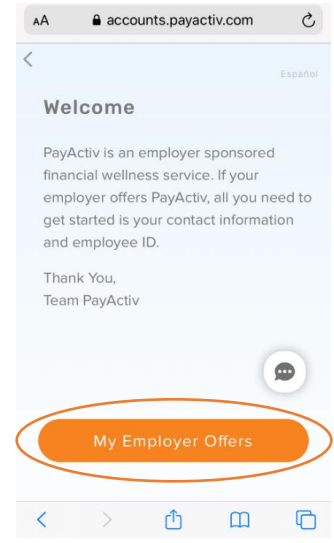

# **Step 3: Enter Your Cell Phone Number Click "Create Account"**

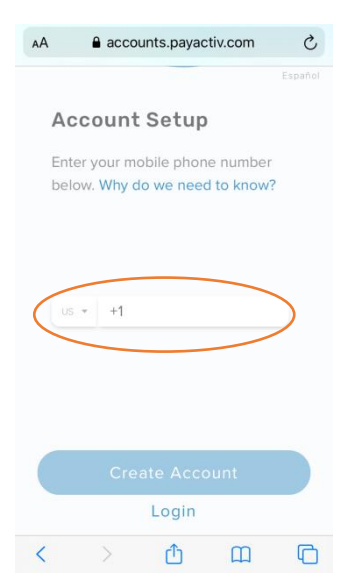

# **Step 4: Enter Code That PayActiv Sent You In a Text**

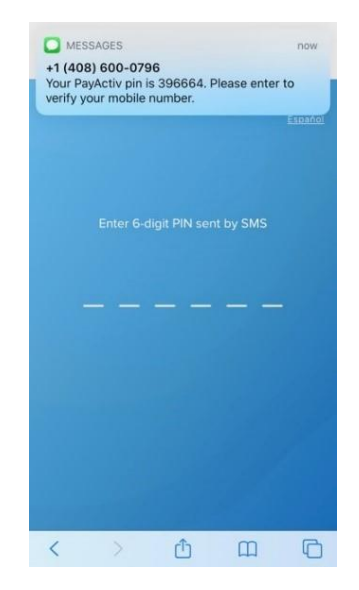

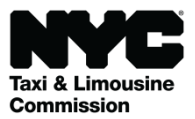

# **How To Sign-Up For PayActiv**

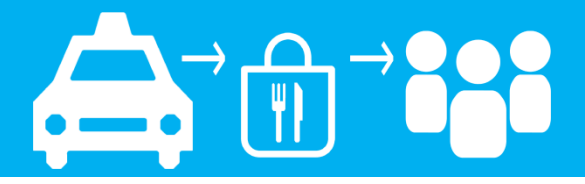

#### **Step 5: Enter Your Contact Information And Create a Password**

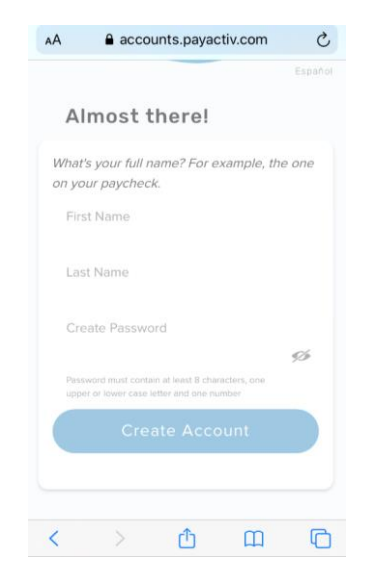

## **Step 6: Enter "New York City" For Where You Work**

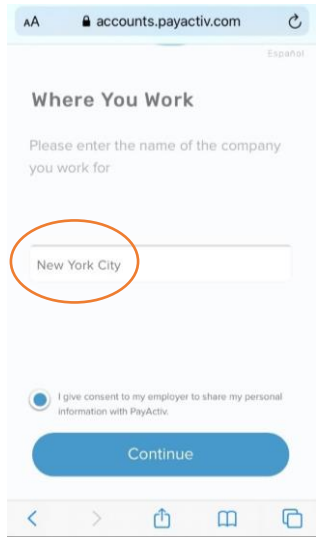

# **Step 7: Employee ID Last 4 digits of SSN** *Plus* **TLC Driver License Number**

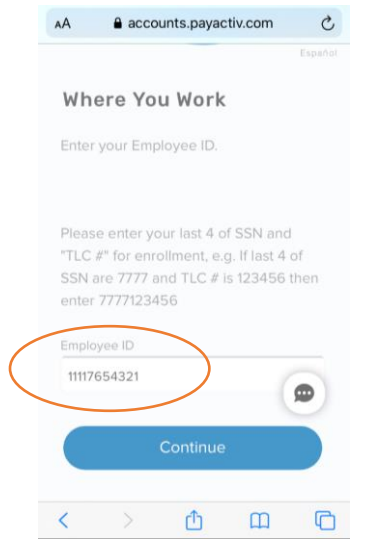

### **Step 8: Click to set up your account.**

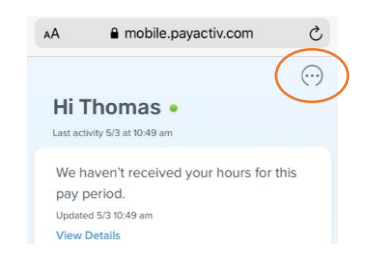

### **Choose How You Get Paid!**

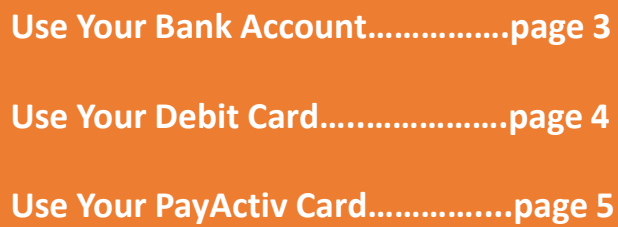

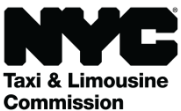

# **Get Paid Using Your Bank Account**

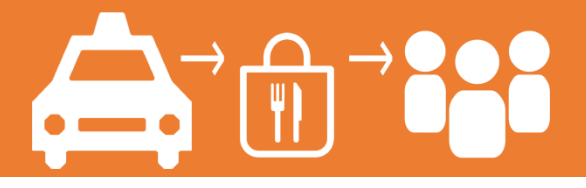

**Step 1: Click "Settings"**

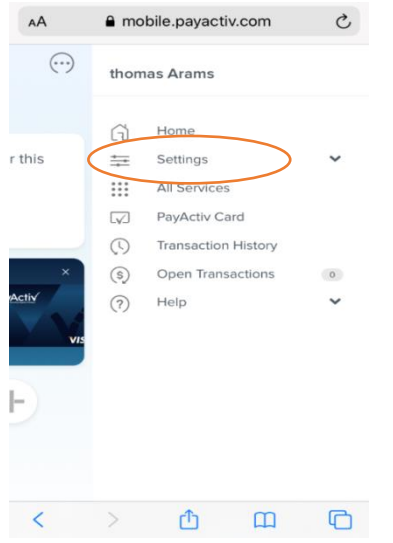

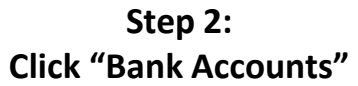

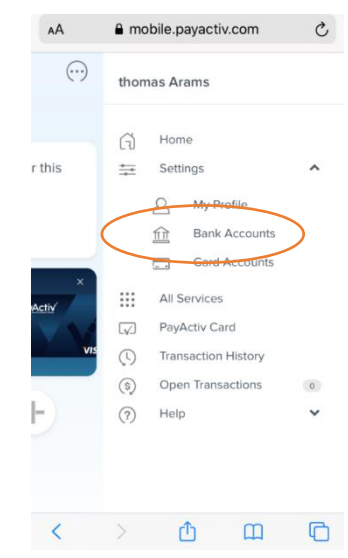

#### **Step 3: Click "Add New Account"**

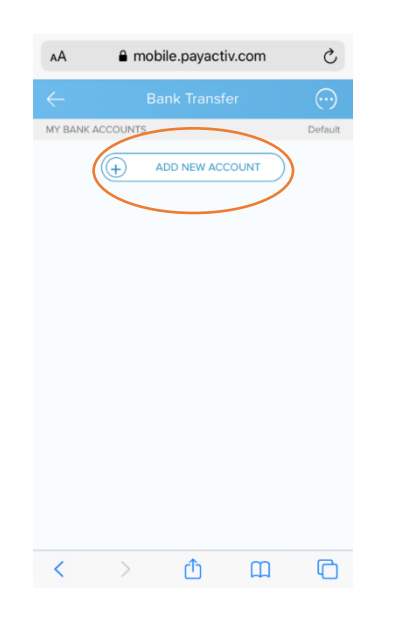

**Step 4: Click or Type Your Bank in the Search Window to be Connected to Your Account**

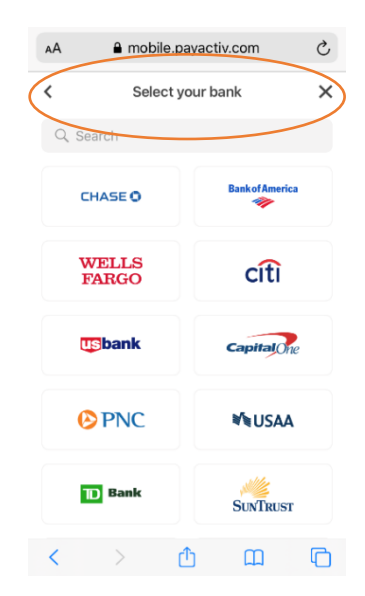

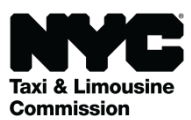

# **Get Paid Using Your Debit Card**

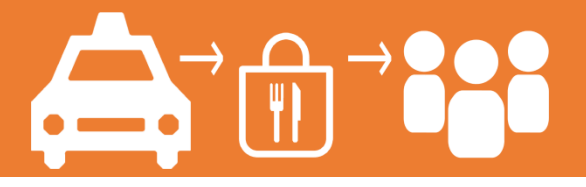

**Step 1: Click "Settings"**

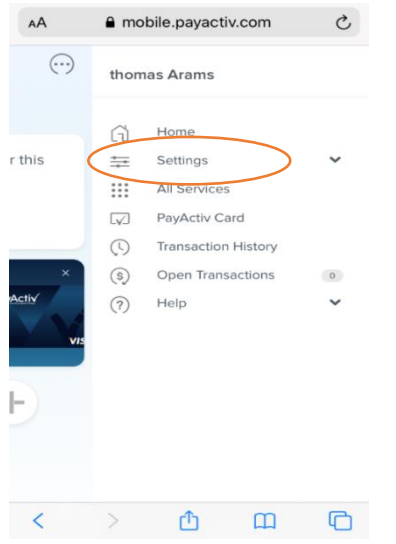

### **Step 2: Click "Card Accounts"**

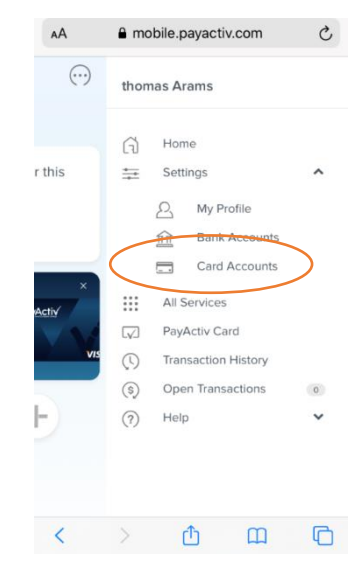

### **Step 3: Add Debit Card Information**

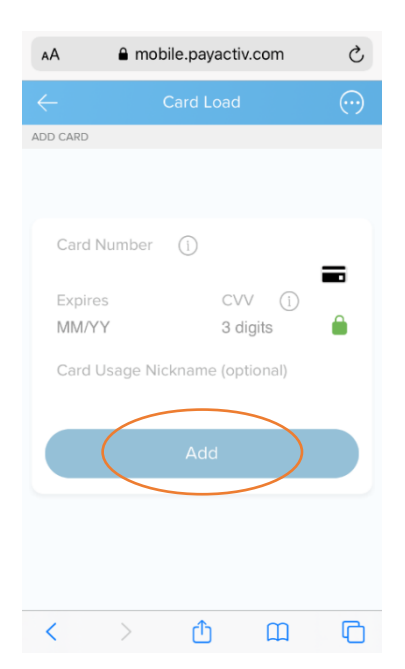

## **Step 4: Add Account and Bank Routing Number for the Debit Card**

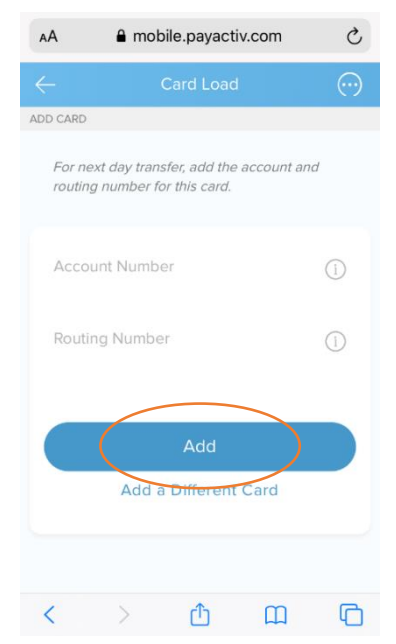

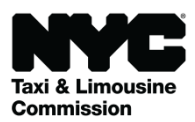

# **Get Paid Using Your PayActiv Card**

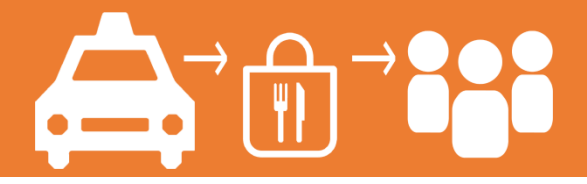

### **Step 1: Click "Apply Now"**

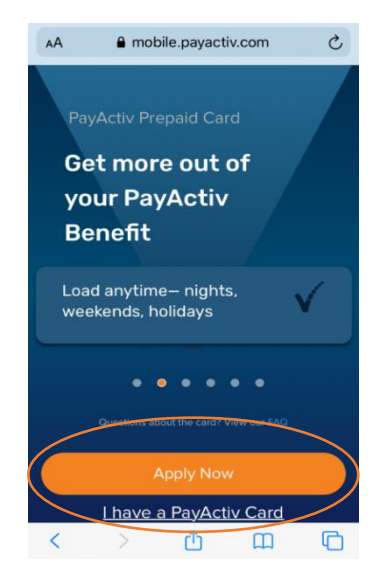

### **Step 2: Review Terms & Conditions**

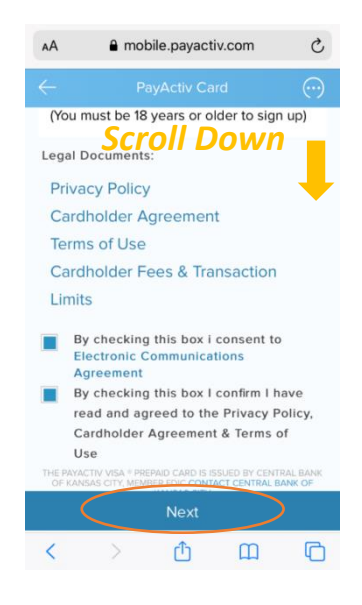

# **Step 3: Add Your Name & Contact Information**

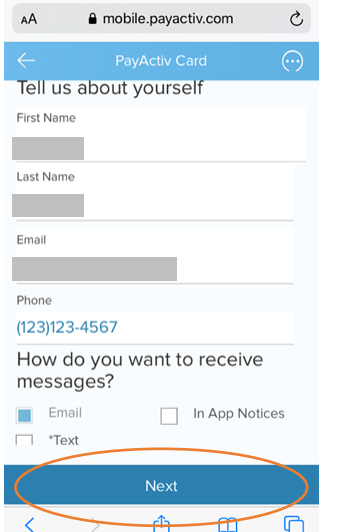

## **Step 4: Add Your Address**

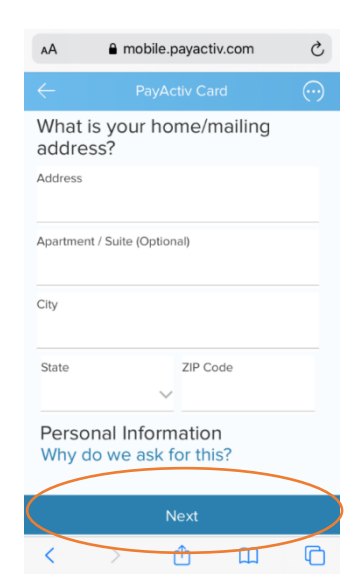

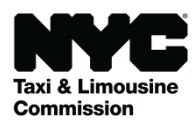

# **Get Paid Using Your PayActiv Card**

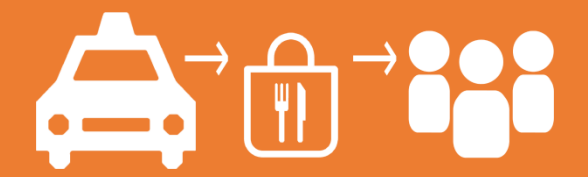

# **Step 6: Confirm Your Information is Correct**

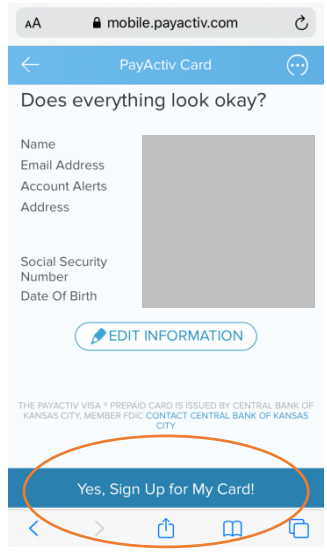

**Step 7: After You Get Your PayActiv Card In the Mail, Call the Phone Number on the Card to Get Paid!**

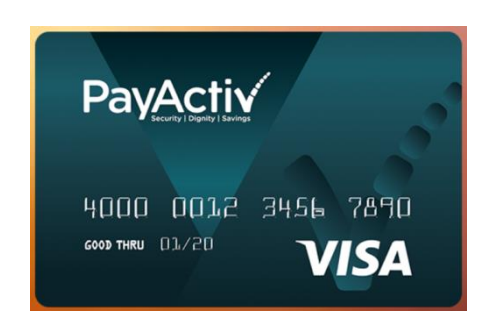

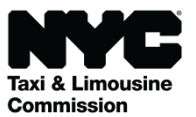